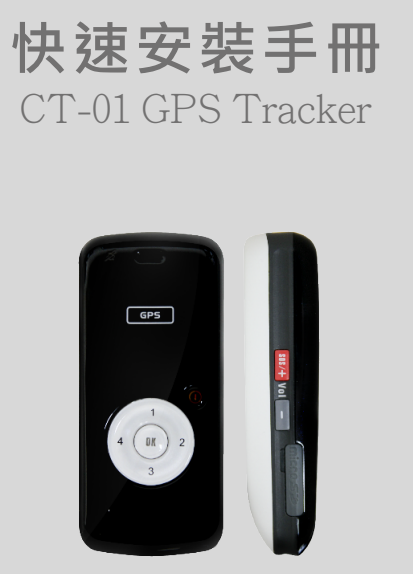

**MODEL NO. CT-01 Version 1.0**

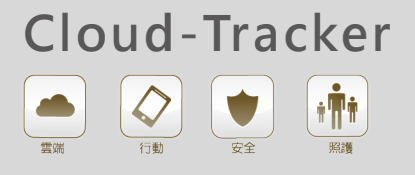

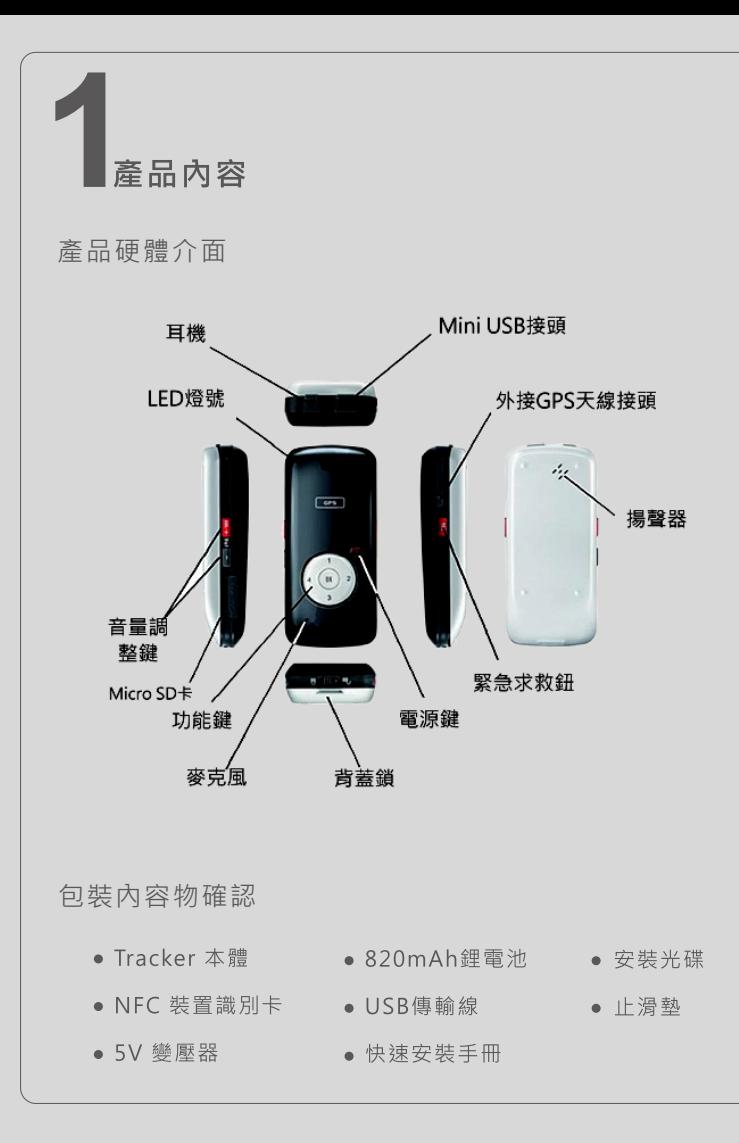

# **■ Tracker基本操作**

# **開關機與撥打電話:**

- 開機方式:長按Power鍵約10秒, 直至發出[嗶]聲響。
- 關機方式:按一下Power鍵解鎖,當電話鍵亮起時,長按 Power鍵5秒,直至發出關機[音樂聲]。
- 撥打電話: :按一下Power鍵解鎖, 當電話鍵亮起時按下要撥 打的電話代號鍵,並點擊OK鍵發出**[嗶]**一聲後完成撥號。

Cloud-Tracker需要安裝一張GSM SIM卡,該SIM卡必須能提 供通話、簡訊與3G/GPRS上網之能力。其對外通話與傳輸資料之 費率,將由各地電信商制定與收取。我們建議Cloud-Tracker搭配 使用預付卡資費方案。以下為我們所建議搭配電信方案,僅提供參 考使用。

# **Tracker LED燈號定義:**

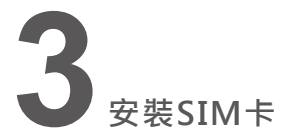

1.放入安裝光碟,將自動執行安裝軟體流程 (或手動執行光碟內setup.exe) 2.依安裝指示完成選擇語系、授權合約、指定安裝路徑

1.依照安裝精靈指示,將SIM卡裝入Tracker中,將Tracker開機後,透 過USB連接PC與Tracker,執行**[下一步]**。

1.中華電信3G如意預付卡(※3G版才支援行動上網)

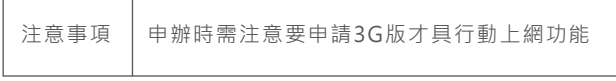

3.選擇您的SIM卡電信商方案,精將自動帶入預設的APN資料,點擊  **[下一步]**帶入設定。

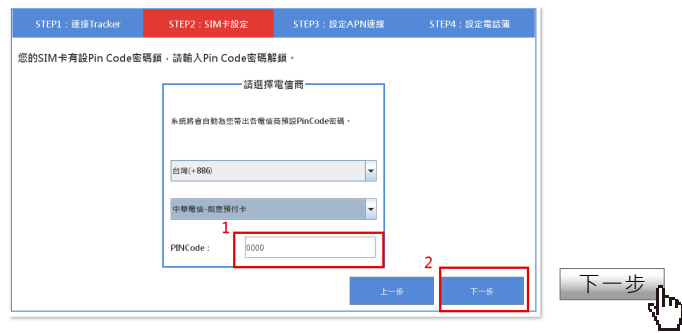

2.遠傳3G易付卡(※3G版才支援行動上網)

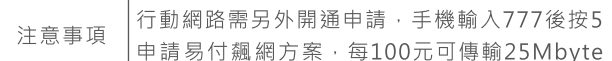

如何安裝SIM卡

4.設定Tracker本機電話號碼,與四組快速撥號電話簿 (事後可透過APP進行變更)。

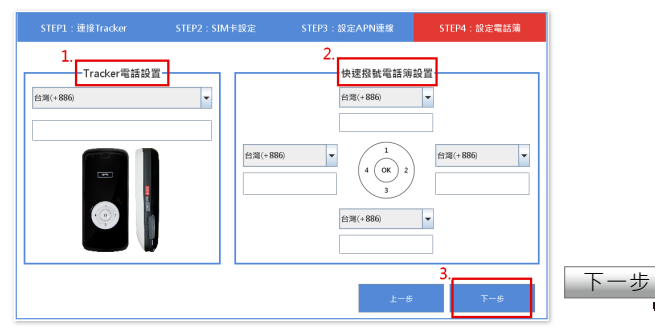

1.將背蓋鎖撥至**[unlock]**解鎖位置。 2.將電池取出,SIM卡槽位於右上角。 3.將SIM卡折角處對齊右下角,緩慢 滑入金屬槽中。

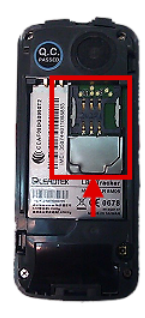

# **4 安裝Cloud-Tracker快速設定軟體**

5.Tracker將會自動重新開機,所有的設定將會在開機後立即生效。您可 以透過手機下載APP或是Web Browser方式管理你的Tracker。

若需要進行更進一步的隱私權保護設定,則點選[是],軟體將自動 跳至隱私權保護設定頁。

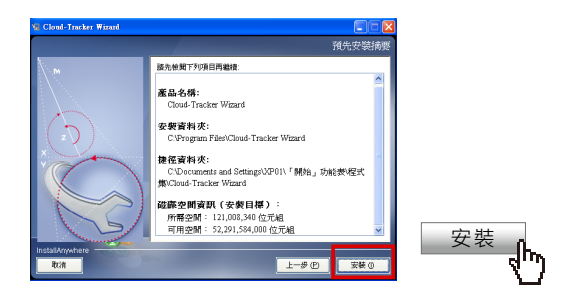

3.安裝過程中會出現USB Driver安裝畫面,請點選**[Install]**繼續。

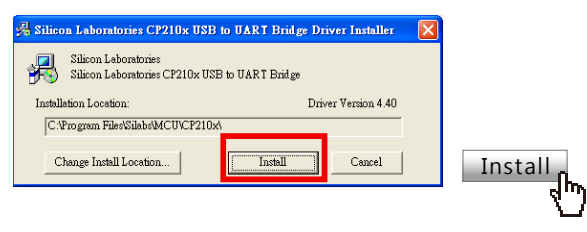

4.完成安裝後於程式集或桌面捷徑啟動Cloud-Tracker Wizard

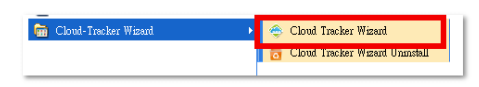

# **5 進行Tracker基本設定**

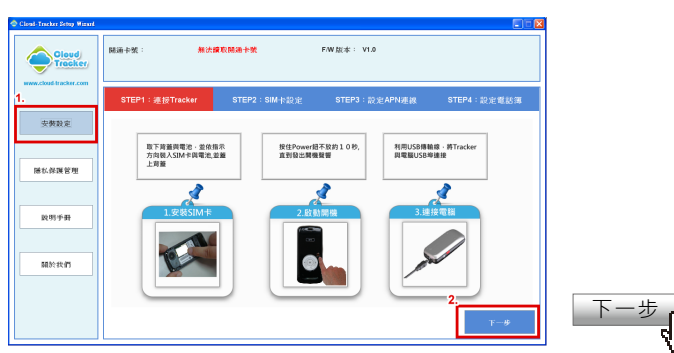

2.選擇您的SIM卡電信商方案,精靈將自動帶入預設PIN碼解鎖,點擊 [下一步]進行解鎖,解鎖成功Tracker會發出"嗶"聲響。

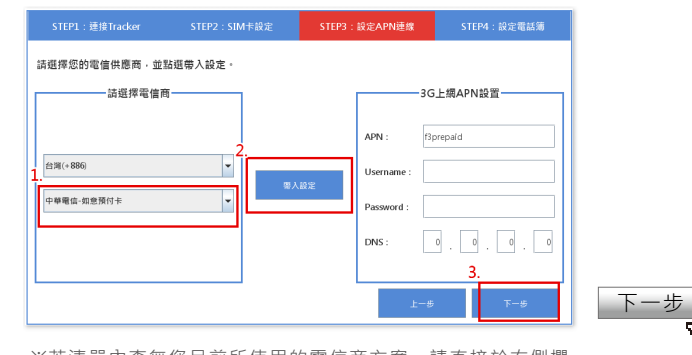

※若清單內查無您目前所使用的電信商方案,請直接於右側欄 位中手動填寫資料。

**※電子柵欄與SOS求救緊報,將透過簡訊通報至四組預設之手機號碼,請務 必確認輸入號碼正確無誤。**

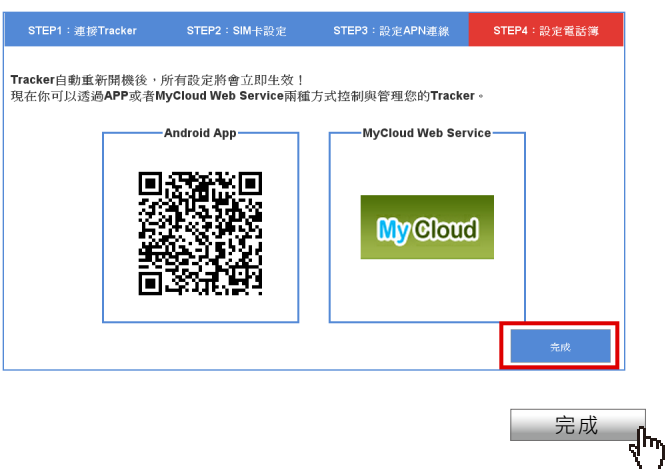

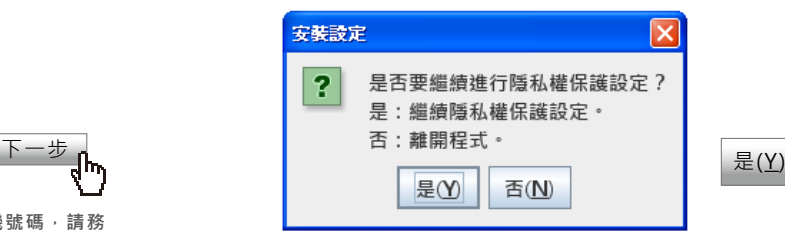

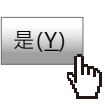

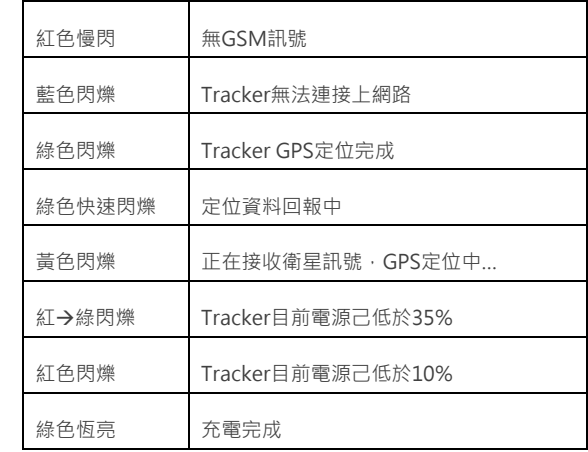

# **7 安裝Cloud-Tracker APP軟體**

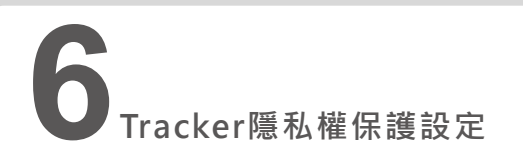

 藉由隱私權保護工具,您可以取得目前可與此Tracker建立連線之用戶 清單。同時可設置黑/白名單,以阻擋非授權的用戶取得Tracker資料(包 含GPS座標資訊、電話號碼)。

全新購買之Tracker,需特別注意此清單內容必須為[空白],代表 此Tracker目前沒有任何用戶與其建立連線通訊。您可以透過刪除 用戶帳號來中止對方與Tracker的連線,伺服器將會自動將此 Tracker資訊從對方帳號中完整刪除,以確保你的個人隱私。

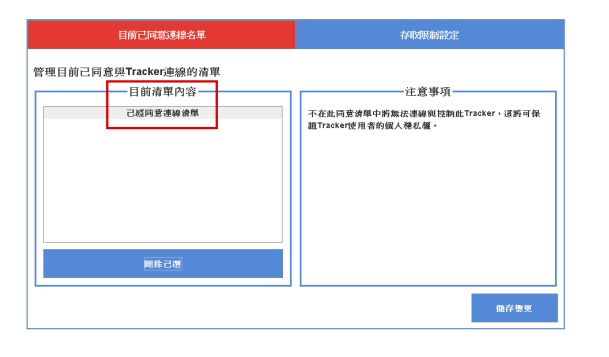

### 1.**目前己同意連線清單管理**

您可以於存取限制中設置黑/白名單,以限制可以新增與此Tracker通 訊的用戶帳號。

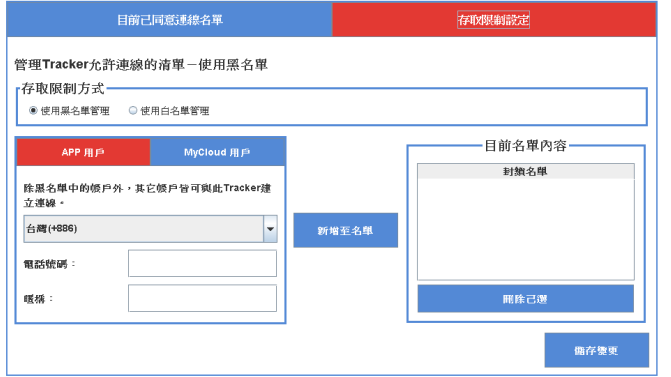

1.Google Player下載安裝Cloud-Tracker APP https://play.google.com/store/apps/developer?id=JareyMobile

# Cloud Tracker - GPS Tracke

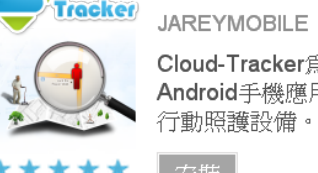

Cloud-Tracker為業界首創,以 **Android**手機應用導向所設計之GPS 行動照護設備。內置G-Sensor感測器

#### \*\*\*\*\* 安裝

請使用您的電話號碼註冊帳號,註冊期間需進行簡訊驗證身分,註 冊成功後將會進入Tracker主控台畫面。

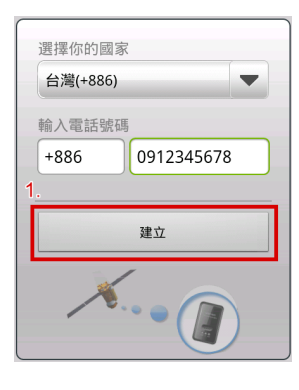

**※使用進行隱私權設定工具,PC需連上Internet網路。**

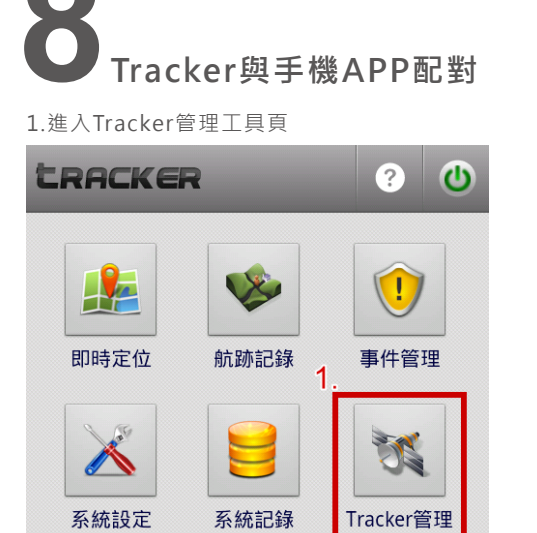

4.若您的手機無支援NFC功能,請使用手動輸入16碼卡號(於卡片背面)

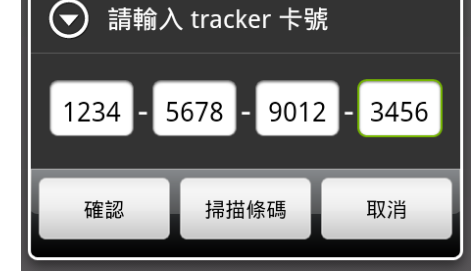

3.若您的手機支援NFC功能,請直接將卡片貼於手機背蓋,自動進行 NFC感應配對。

### **2.存取限制設定**

**※Tracker原廠設定預設為[黑名單模式],只要擁有此Tracker[裝 置識別卡號]之用戶,皆可以新增存取此Tracker資訊(GPS座標、 電話號碼…)。**

> 其它相關技術問題支援,請透過以下信箱與我們連絡 Email: services@jareymobile.com.tw

2.註冊Cloud-Tracker帳號

配對Tracker。

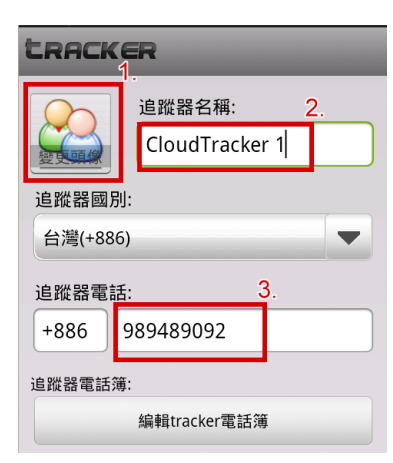

# 5.編輯Tracker暱稱、頭像、電話號碼

6.點擊**[確認]**鍵,完成新增Tracker配對。您現在己可以開始使用手機 APP存取控制Tracker裝置

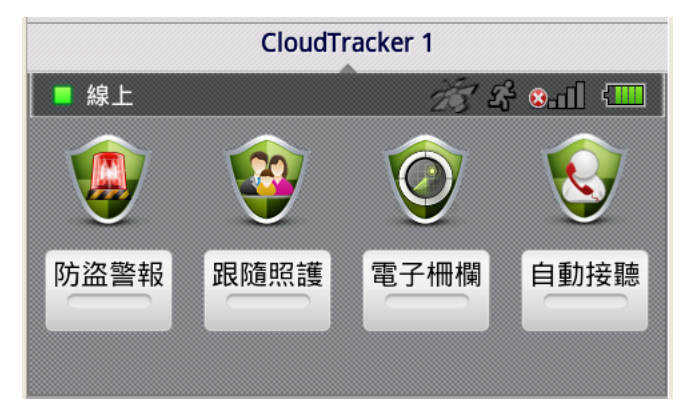

2.取出包裝內的[NFC裝置識別卡],卡片背面為配對用裝置識別碼。

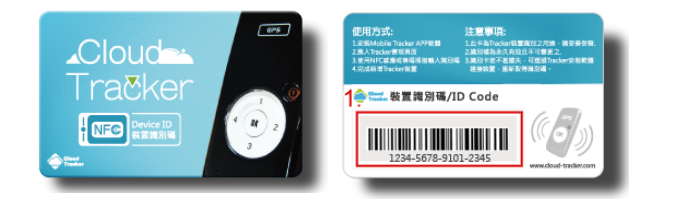

# GPS定位注意事項

## ※首次定位注意事項:

Cloud-Tracker首次開機定位,需要花費較長的時間取得完整衛 星資料,請先將Tracker置於空曠場所,以加速取得完整之衛星定 位資訊, 直到Led燈號由閃黃燈改轉為閃綠燈, 代表Tracker己完 整取得衛星定位資訊。

# GPS冷定位:

當Tracker重新啟動時距離上次關機後太長,或是所在的位置有很 大的改變,此時Tracker需重新下載衛星資料,可能需花費數分鐘 的時間完成定位, 實際時間長短視當下所處的環境而定 ·

# GPS暖定位:

當Tracker完成GPS定位後,若下次重新開機定位間隔的時間與移 動的距離差距不大的情況下,因Tracker内部已記憶衛星資料,通 堂可以在10秒内完成衛星定位。

## 如何加速定位時間:

請盡量於空曠的地方,周圍無高樓或建築物影響衛星訊號之地點 · 將可以有效的增加接收衛星訊號的數量和強度。另外在建築物 内、地下室、大樹下、騎樓下,皆有可能會因為環境造成無法定 位或增加定位的時間。

# 技術支援

最新產品資訊、訊息公告、即時伺服器運行狀態 http://www.cloud-tracker.com

下載最新的軟體、韌體、安裝工具與相關操作手冊 http://www.cloud-tracker.com/tw/product\_dow nload.html